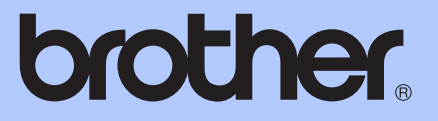

# GUÍA AVANZADA DEL USUARIO

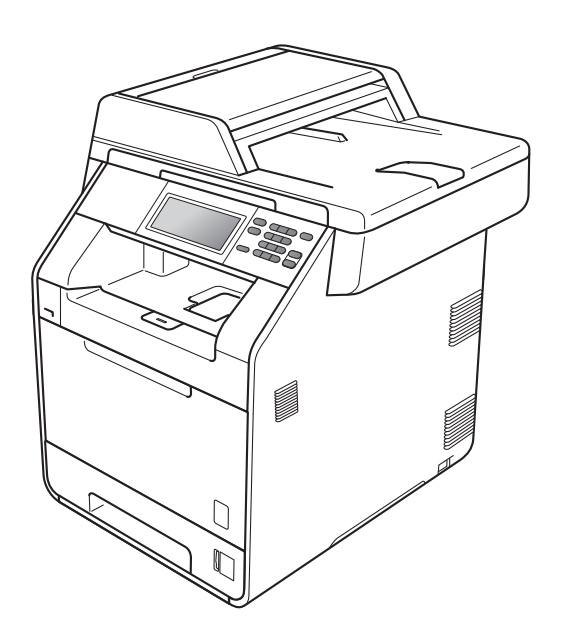

# DCP-9270CDN

Versión 0

SPA

## **¿Dónde puedo encontrar las Guías del usuario?**

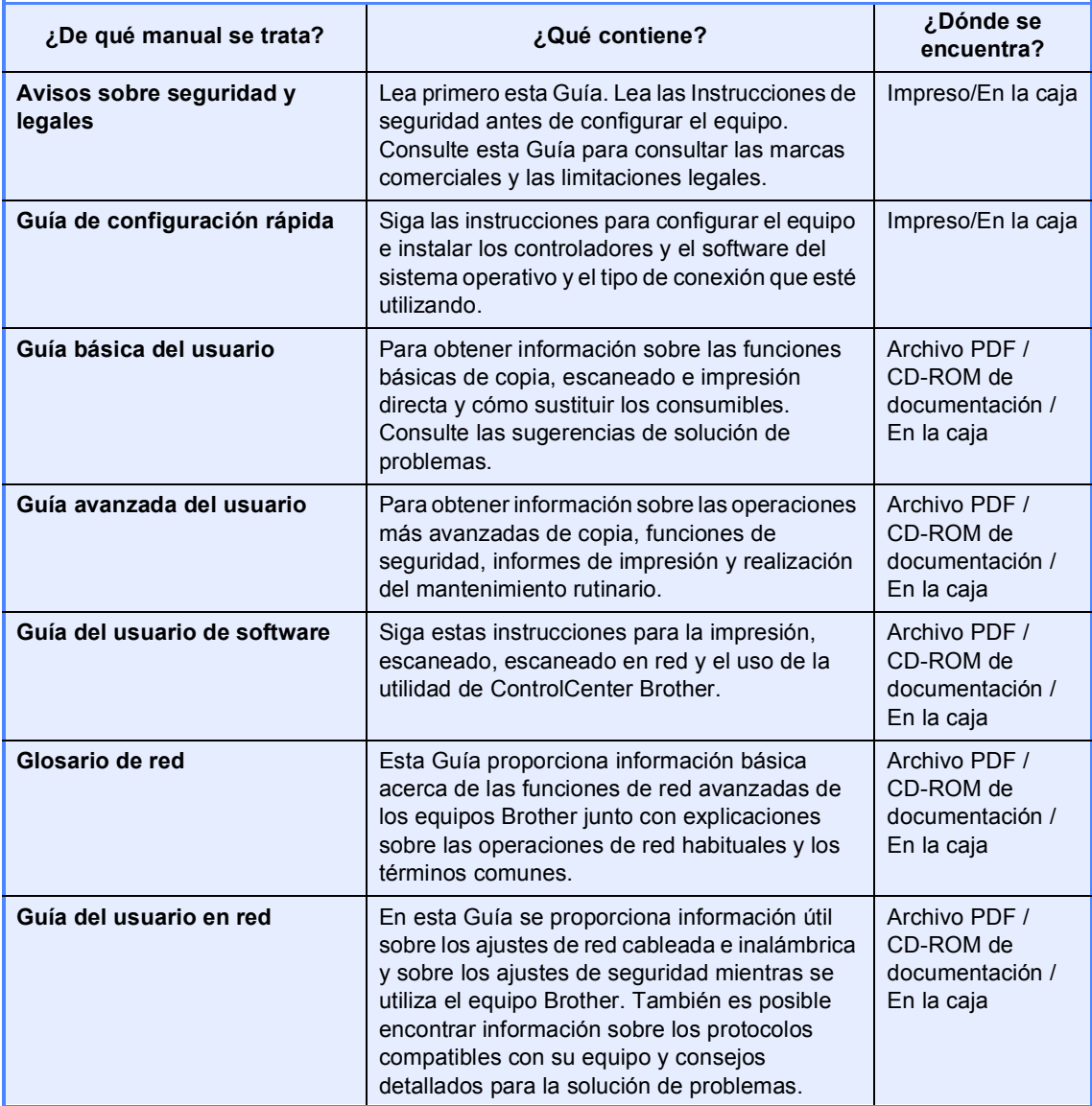

## **Tabla de contenido**

#### **[1 Configuración general 1](#page-4-0)**

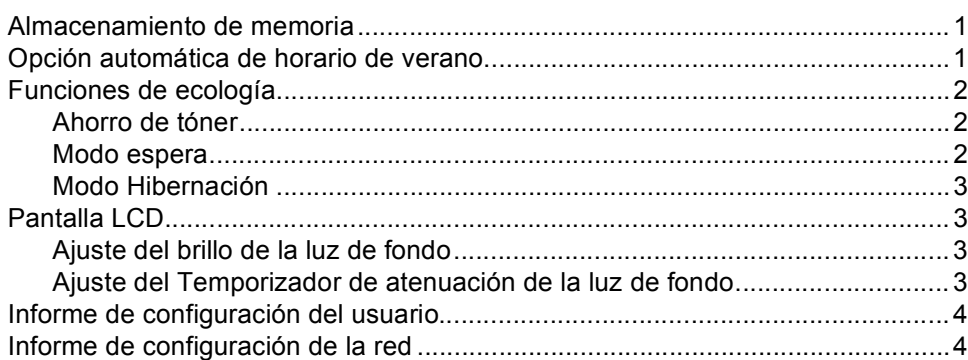

#### **[2 Funciones de seguridad 5](#page-8-0)**

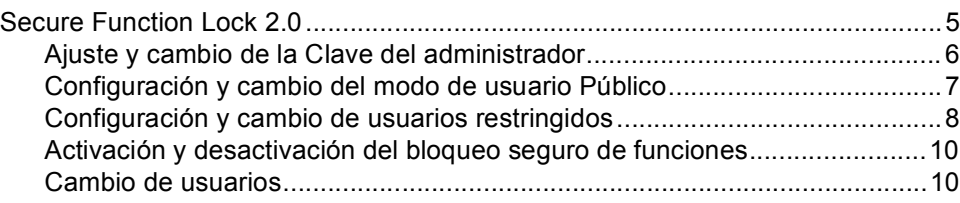

#### **[3 Impresión de informes 12](#page-15-0)**

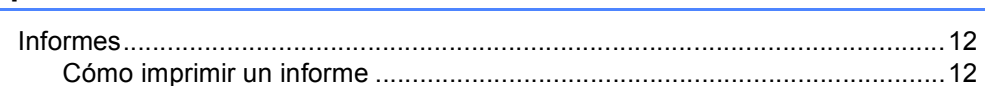

#### **[4 Cómo hacer copias 13](#page-16-0)**

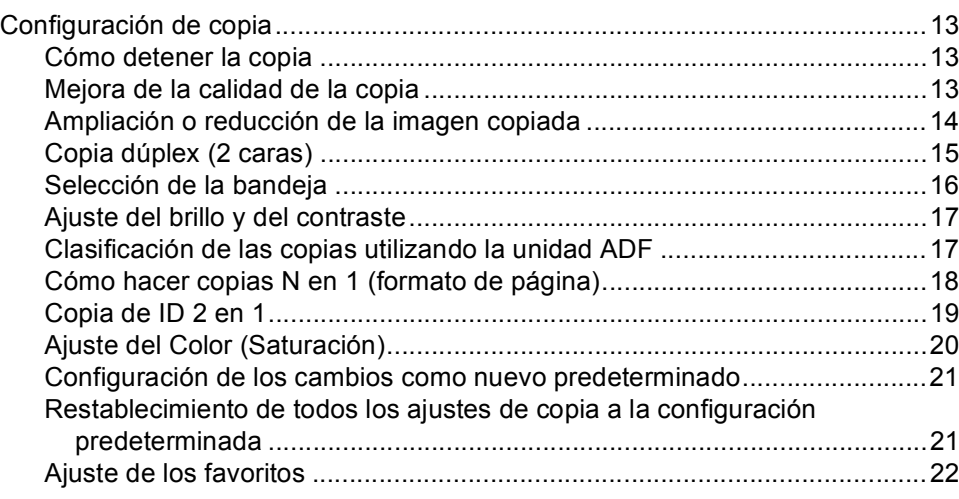

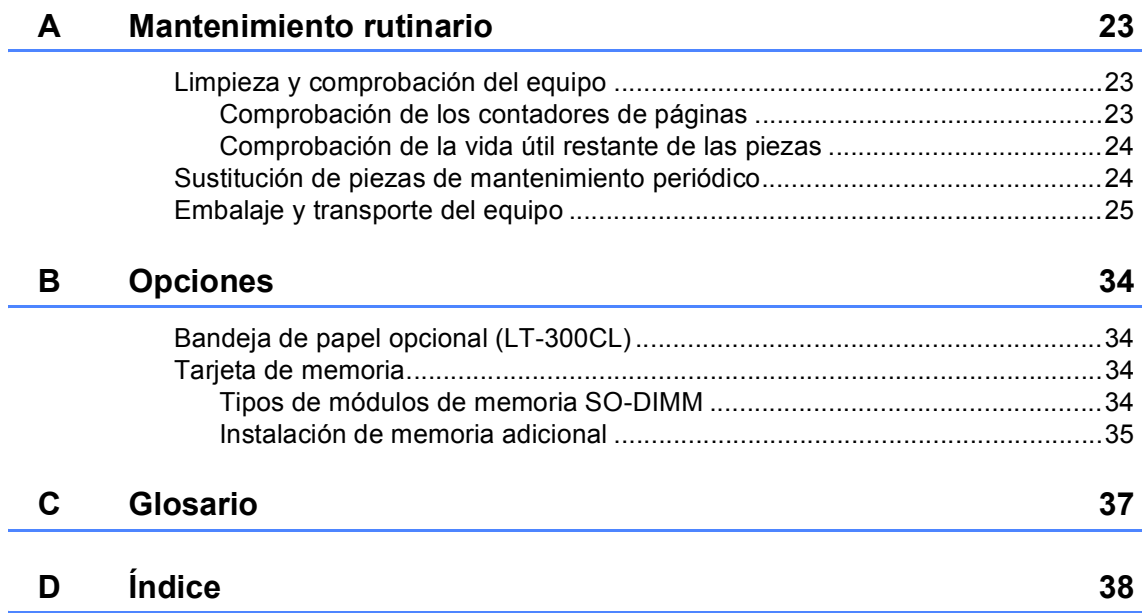

**1**

## <span id="page-4-0"></span>**Configuración general <sup>1</sup>**

# **memoria <sup>1</sup>**

Los ajustes de menú quedan guardados permanentemente y, en caso de producirse un corte del suministro eléctrico, *no* se perderán. Los ajustes temporales (por ejemplo, Contraste) se *perderán*. Asimismo, durante un corte de suministro eléctrico, el equipo conservará la fecha y la hora durante un máximo de 60 horas.

## <span id="page-4-3"></span><span id="page-4-1"></span>**Almacenamiento de 1 Opción automática de horario de verano <sup>1</sup>**

<span id="page-4-4"></span><span id="page-4-2"></span>Puede configurar el equipo para que cambie automáticamente al horario de verano. Con ello, el horario se adelanta una hora en primavera y se retrasa una hora en otoño.

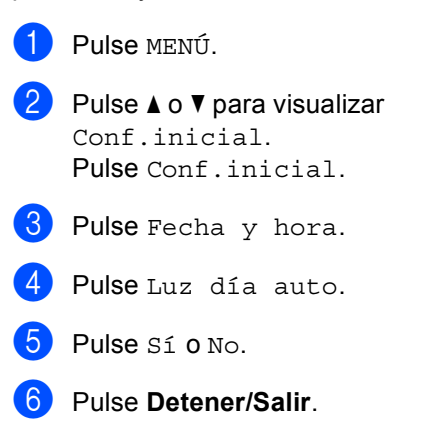

## <span id="page-5-0"></span>**Funciones de ecología <sup>1</sup>**

### <span id="page-5-3"></span><span id="page-5-1"></span>**Ahorro de tóner <sup>1</sup>**

Puede ahorrar tóner mediante esta función. Si configura el ahorro de tóner como Sí, aparecerá la impresión más clara. La configuración predeterminada es No.

**Pulse MENÚ.** 

Pulse *A* o **▼** para visualizar

Config. gral.. Pulse Config. gral..

- **8** Pulse  $\triangle$  o  $\nabla$  para visualizar Ecología. Pulse Ecología.
- 4 Pulse Ahorro de tóner.
- Pulse Sí o No.
- f Pulse **Detener/Salir**.

#### **Nota**

No se recomienda utilizar la función Ahorro de tóner para imprimir fotografías o imágenes de escala de grises.

#### <span id="page-5-4"></span><span id="page-5-2"></span>**Modo espera <sup>1</sup>**

La configuración del Modo espera puede reducir el consumo de energía. Cuando el equipo se encuentra en el Modo espera (modo Ahorro energía) funciona como si estuviera apagado. Al recibir datos o al iniciar una operación, el equipo se reactiva desde el Modo espera al Modo preparado.

Puede seleccionar el tiempo durante el cual el equipo debe estar inactivo antes de pasar al modo de espera. Cuando el equipo recibe datos de ordenador o realiza una copia, el temporizador se restablece. La configuración predeterminada es 3 minutos.

Cuando el equipo entra en Modo espera, la luz de fondo de la pantalla LCD se apaga.

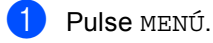

Pulse ▲ o ▼ para visualizar Config. gral.. Pulse Config. gral..

- **3** Pulse  $\triangle$  o  $\nabla$  para visualizar Ecología. Pulse Ecología.
- Pulse Tiempo en reposo.
- **5** Mediante el teclado de marcación en la pantalla táctil, especifique el tiempo durante el cual el equipo deberá estar inactivo antes de pasar al modo de espera. Pulse OK.

f Pulse **Detener/Salir**.

### <span id="page-6-0"></span>**Modo Hibernación <sup>1</sup>**

Si el equipo se encuentra en el Modo espera y no recibe ninguna tarea durante un determinado período de tiempo, el equipo entrará en modo Hibernación automáticamente. El modo Hibernación consume menos energía que el Modo espera. El equipo se reactivará y empezará a calentarse cuando reciba datos de ordenador, o bien, cuando pulse la Pantalla táctil o un botón del panel de control.

Cuando el equipo se encuentre en el modo Hibernación, la luz de fondo de la pantalla LCD estará en modo Ahorro de energía y los botones de modo aparecerán atenuados.

Si el equipo dispone de impresión segura de datos, no entrará en el modo Hibernación.

## <span id="page-6-5"></span><span id="page-6-4"></span><span id="page-6-1"></span>**Pantalla LCD <sup>1</sup>**

#### <span id="page-6-2"></span>**Ajuste del brillo de la luz de fondo <sup>1</sup>**

Puede ajustar el brillo de la luz de fondo de la pantalla LCD. Si experimenta ciertas dificultades para leer la pantalla LCD, pruebe a cambiar la configuración del brillo.

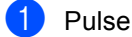

Pulse MENÚ.

- **2** Pulse  $\triangle$  o  $\nabla$  para visualizar Config. gral.. Pulse Config. gral..
- **3** Pulse  $\triangle$  o  $\nabla$  para visualizar Configur. LCD. Pulse Configur. LCD.
- 4 Pulse Retroiluminac..
- Pulse Claro, Medio o Oscuro.
- f Pulse **Detener/Salir**.

### <span id="page-6-3"></span>**Ajuste del Temporizador de atenuación de la luz de fondo1**

Puede establecer el tiempo que permanecerá encendida la luz de fondo de la pantalla LCD después de volver a la pantalla Preparado.

Pulse MENÚ. **2** Pulse  $\triangle$  o  $\triangledown$  para visualizar Config. gral.. Pulse Config. gral.. **3** Pulse  $\triangle$  o  $\nabla$  para visualizar Configur. LCD. Pulse Configur. LCD. Pulse Temporiz.atenu. Pulse No, 10 seg, 20 seg 0 30 seg. f Pulse **Detener/Salir**.

## <span id="page-7-0"></span>**Informe de configuración del usuario <sup>1</sup>**

Puede imprimir un informe de la configuración programada.

- **1** Pulse MENÚ.
- Pulse  $\triangle$  o  $\nabla$  para visualizar Imp. informes. Pulse Imp. informes.
- **3** Pulse Ajuste usuario.
- d Pulse **Inicio Negro** o **Inicio Color**.
- **5** Pulse Detener/Salir.

## <span id="page-7-1"></span>**Informe de**  configuración de la red

Puede imprimir un informe que muestre la configuración de la red actual, incluida la configuración del servidor de impresión interno.

<span id="page-7-2"></span>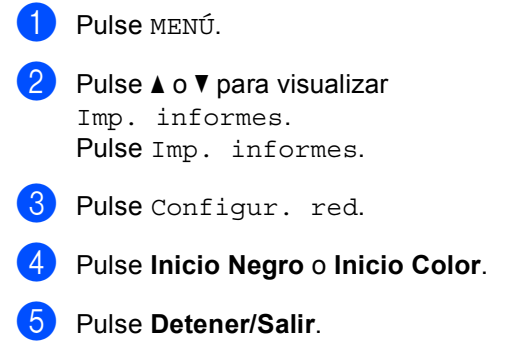

**2**

## <span id="page-8-0"></span>**Funciones de seguridad <sup>2</sup>**

## <span id="page-8-1"></span>**Secure Function Lock 2.0**

El bloqueo seguro de funciones le permite restringir el acceso público a las siguientes funciones del equipo:

- Copia
- Escaneado
- **Impresión directa**
- Impresión
- Impresión en color

Esta función también evita que los usuarios cambien la configuración predeterminada del equipo, ya que limita el acceso a la configuración de menús.

Antes de utilizar las funciones de seguridad, debe introducir una clave de administrador.

Se permite el acceso a las operaciones restringidas creando un usuario restringido. Los usuarios restringidos deben introducir una clave de usuario para poder utilizar el equipo.

Anote con cuidado su clave. Si la olvida, deberá restablecer la clave almacenada en el equipo. Para obtener información acerca de cómo restablecer la clave, llame a su distribuidor Brother para obtener asistencia técnica.

## **Nota**

- El bloqueo seguro de funciones se puede configurar manualmente en el panel de control o mediante administración basada en web. Se recomienda utilizar la administración basada en web para configurar esta función. Si desea obtener más información, consulte la *Guía del usuario en red*.
- Solo los administradores pueden establecer las limitaciones y hacer modificaciones para cada usuario.

#### <span id="page-9-0"></span>**Ajuste y cambio de la Clave del administrador <sup>2</sup>**

#### **Configuración de la clave <sup>2</sup>**

La clave que establezca en estos pasos es para el administrador. Esta clave se utiliza para configurar los usuarios, y activa o desactiva el bloqueo seguro de funciones. (Consulte *[Configuración y cambio de](#page-11-1)  [usuarios restringidos](#page-11-1)* en la página 8 y *[Activación y desactivación del bloqueo](#page-13-2)  [seguro de funciones](#page-13-2)* en la página 10).

## **Nota**

Tome nota cuidadosamente de la clave del administrador. Si ha introducido una clave incorrecta, en la pantalla LCD aparecerá Clave errónea. Vuelva a introducir la clave correcta. Si la olvida, llame a su distribuidor Brother para obtener asistencia técnica.

#### **Pulse MENÚ.**

- Pulse  $\blacktriangle$  o  $\nabla$  para visualizar Config. gral.. Pulse Config. gral..
- **3** Pulse  $\triangle$  o  $\nabla$  para visualizar Bloqueo func.. Pulse Bloqueo func..
- 4 Pulse los botones de la pantalla táctil para introducir un número de cuatro dígitos como clave. Pulse OK.
- **b** Vuelva a introducir la clave cuando en la pantalla LCD aparezca Verif clave:. Pulse OK.
	- f Pulse **Detener/Salir**.

#### **Cambio de la clave <sup>2</sup>**

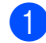

Pulse MENÚ.

- Pulse  $\triangle$  o  $\triangledown$  para visualizar Config. gral.. Pulse Config. gral..
- **3** Pulse  $\triangle$  o  $\nabla$  para visualizar Bloqueo func.. Pulse Bloqueo func..
- 4 Pulse Configurar clave.
- **6** Pulse los botones de la pantalla táctil para introducir la clave registrada de cuatro dígitos. Pulse OK.
- 6 Pulse los botones de la pantalla táctil para introducir un número de cuatro dígitos como nueva clave. Pulse OK.
- $\nabla$  Vuelva a introducir la clave cuando en la pantalla LCD aparezca Verif clave:. Pulse OK.
- - Pulse Detener/Salir.

### <span id="page-10-0"></span>**Configuración y cambio del modo de usuario Público <sup>2</sup>**

El modo de usuario público restringe las funciones que están disponibles para los usuarios públicos. Los usuarios públicos no necesitan introducir una clave para acceder a las funciones disponibles mediante este ajuste. Le permite configurar un usuario público.

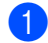

**1** Pulse MENÚ.

- **2** Pulse  $\triangle$  o  $\triangledown$  para visualizar Config. gral.. Pulse Config. gral..
- **3** Pulse  $\triangle$  o  $\nabla$  para visualizar Bloqueo func.. Pulse Bloqueo func..
- 4 Pulse Configurar ID.
- **b** Pulse los botones de la pantalla táctil para introducir la clave de administrador. Pulse OK.
- **6** Pulse  $\triangle$  o  $\nabla$  para visualizar Modo público. Pulse Modo público.
- 

**Z** Realice uno de los siguientes pasos:

■ Para configurar el usuario Público, pulse Activado o Desactivado para cada operación, tal como se indica a continuación: pulse Copia. A continuación, pulse Activado o Desactivado. Una vez haya establecido Copia, repita estos pasos para Escanear, Impresión directa, Impresora y Impresión a color.

<span id="page-10-1"></span>■ Para cambiar la configuración de usuario Público, pulse ▲ o ▼ para visualizar el ajuste que desee cambiar. Pulse el ajuste y pulse Activado o Desactivado. Repita este paso hasta que finalice la modificación de los ajustes.

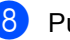

8 Pulse Detener/Salir.

### <span id="page-11-1"></span><span id="page-11-0"></span>**Configuración y cambio de usuarios restringidos <sup>2</sup>**

Le permite configurar los usuarios con restricciones y una clave para las funciones que tienen disponibles. Puede configurar restricciones más avanzadas como, por ejemplo, por número de páginas o por nombre de inicio de sesión del usuario en el PC, mediante administración basada en web. (Si desea obtener más información, consulte la *Guía del usuario en red*). Puede configurar hasta 25 usuarios con restricciones y una clave.

#### **Configuración de usuarios restringidos <sup>2</sup>**

- **Pulse MENÚ.**
- Pulse  $\triangle$  o  $\nabla$  para visualizar Config. gral.. Pulse Config. gral..
- **3** Pulse  $\triangle$  o  $\nabla$  para visualizar Bloqueo func.. Pulse Bloqueo func..
- 4 Pulse Configurar ID.
- **5** Introduzca la clave de administrador de cuatro dígitos mediante la pulsación de los botones de la Pantalla táctil. Pulse OK.
- <span id="page-11-2"></span>**6** Pulse  $\triangle$  o  $\nabla$  para visualizar Usuario01. Pulse Usuario01.
- **7** Pulse los botones de la pantalla táctil para introducir el nombre de usuario. (Consulte *Introducción de texto* en el *Apéndice C* de la *Guía básica del usuario*). Pulse OK.
- 8 Pulse los botones de la pantalla táctil para introducir la clave de cuatro dígitos del usuario. Pulse OK.

<span id="page-11-3"></span>**9** Para configurar el usuario restringido, pulse Activado o Desactivado en cada operación, tal como se indica a continuación: pulse Copia. A continuación, pulse Activado o Desactivado. Una vez haya establecido Copia, repita estos pasos para Escanear, Impresión directa, Impresora y Impresión a color.

Rep[i](#page-11-3)ta los pasos del @ al @ para introducir cada usuario adicional y su clave.

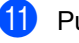

k Pulse **Detener/Salir**.

**Nota**

No puede utilizar el mismo nombre que el de otro usuario.

#### **Cambio de nombre de usuario, clave o ajustes de los usuarios restringidos <sup>2</sup>**

Pulse MENÚ.

- Pulse **A** o **▼** para visualizar Config. gral.. Pulse Config. gral..
- **3** Pulse  $\triangle$  o  $\nabla$  para visualizar Bloqueo func.. Pulse Bloqueo func..
- 4 Pulse Configurar ID.
- **b** Introduzca la clave de administrador de cuatro dígitos mediante la pulsación de los botones de la Pantalla táctil. Pulse OK.
- 6 Pulse  $\triangle$  o  $\blacktriangledown$  para mostrar el usuario restringido existente que desea cambiar. Pulse el nombre de usuario.

**8**

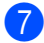

#### Pulse Cambio.

Para cambiar el nombre de usuario, pulse los botones de la Pantalla táctil para introducir un nuevo nombre de usuario. (Consulte *Introducción de texto* en el *Apéndice C* de la *Guía básica del usuario*). Pulse OK.

**8** Para cambiar la clave, introduzca una nueva clave de usuario de cuatro dígitos mediante la pulsación de los botones de la Pantalla táctil. Pulse OK.

<sup>9</sup> Para cambiar la configuración de un usuario restringido, pulse ▲ o ▼ para visualizar el ajuste que desee cambiar. Pulse el ajuste y, a continuación, pulse Activado o Desactivado. Repita este paso hasta que haya terminado de realizar los cambios.

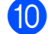

**(10)** Pulse **Detener/Salir.** 

#### **Nota**

No puede utilizar el mismo nombre que el de otro usuario.

#### **Restablezca los usuarios restringidos existentes <sup>2</sup>**

Pulse MENÚ.

- Pulse  $\triangle$  o  $\blacktriangledown$  para visualizar Config. gral.. Pulse Config. gral..
- **3** Pulse  $\triangle$  o  $\triangledown$  para visualizar Bloqueo func.. Pulse Bloqueo func..

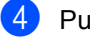

4 Pulse Configurar ID.

**6** Introduzca la clave de administrador de cuatro dígitos mediante la pulsación de los botones de la Pantalla táctil. Pulse OK.

**6** Pulse  $\triangle$  o  $\nabla$  para mostrar el usuario restringido existente que desea restablecer. Pulse el nombre de usuario.

- 7 Pulse Reiniciar.
- 8 Pulse Sí para restablecer el usuario restringido existente.

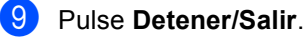

### <span id="page-13-2"></span><span id="page-13-0"></span>**Activación y desactivación del bloqueo seguro de funciones <sup>2</sup>**

#### **Activación del Bloqueo seguro de funciones**

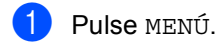

- **2** Pulse  $\triangle$  o  $\triangledown$  para visualizar Config. gral.. Pulse Config. gral..
- **3** Pulse  $\triangle$  o  $\nabla$  para visualizar Bloqueo func.. Pulse Bloqueo func..
- 
- 4 Pulse Bloquear No $\rightarrow$ Sí.
- **b** Introduzca la clave de administrador de cuatro dígitos registrada mediante la pulsación de los botones de la Pantalla táctil. Pulse OK.

#### **Desactivación del Bloqueo seguro de funciones**

- Pulse Modo público o xxxxx en la pantalla LCD. (Donde xxxxx es el nombre de usuario).
- 

 $\overline{2}$  Pulse Bloquear Sí<sup>-No.</sup>

**3** Introduzca la clave de administrador de cuatro dígitos registrada mediante la pulsación de los botones de la Pantalla táctil. Pulse OK.

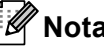

**Nota**

Si ha introducido una clave incorrecta, en la pantalla LCD aparecerá Clave errónea. Vuelva a introducir la clave correcta.

### <span id="page-13-1"></span>**Cambio de usuarios <sup>2</sup>**

Este ajuste permite cambiar entre usuarios restringidos y el modo público cuando la función de bloqueo seguro de funciones está activada.

#### **Cambio al modo de usuario restringido**

- **1** Pulse Modo público **o** xxxxx (donde xxxxx es el nombre de usuario). Pulse Cambie usuario.
- **2** Pulse  $\triangle$  o  $\nabla$  para visualizar su nombre de usuario.
- **3** Pulse su nombre de usuario.
- $\overline{4}$  Introduzca la clave de usuario de cuatro dígitos registrada mediante la pulsación de los botones de la Pantalla táctil. Pulse OK.

#### **Cambio al modo público**

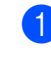

- $\blacksquare$  Pulse xxxxx (donde xxxxx es el nombre de usuario).
	- Pulse Ir a Público.

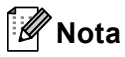

- Después de que un usuario restringido haya terminado de utilizar el equipo, se volverá a la configuración pública una vez transcurridos dos minutos.
- Si la ID tiene establecidas restricciones en el límite de páginas y casi ha alcanzado el número máximo de páginas, la pantalla LCD mostrará el mensaje Límite excedido cuando imprima datos. Póngase en contacto con el administrador para comprobar los ajustes de Bloqueo seguro de funciones.
- Si la ID tiene establecidas las restricciones de Impresión en color en Desactivado, la pantalla LCD mostrará el mensaje Sin permiso cuando intente imprimir datos en color. El equipo solamente imprime los datos en blanco y negro.

**3**

## <span id="page-15-0"></span>**Impresión de informes <sup>3</sup>**

## <span id="page-15-1"></span>**Informes <sup>3</sup>**

Los siguientes informes están disponibles:

1 Informe diario

Imprime una lista con información acerca de los 200 últimos mensajes de correo electrónico salientes.

2 Ajuste usuario

Imprime una lista de los ajustes de configuración actuales.

<span id="page-15-3"></span>3 Configur. red

Imprime una lista de la configuración de la red.

4 Imprimir punto tambor

Permite imprimir la hoja de verificación de los puntos del tambor para solucionar un problema de la impresión de puntos.

## <span id="page-15-2"></span>**Cómo imprimir un informe <sup>3</sup>**

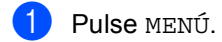

- **2** Pulse  $\triangle$  o  $\triangledown$  para visualizar Imp. informes. Pulse Imp. informes.
- **3** Pulse el informe que desea imprimir.
- d Pulse **Inicio Negro** o **Inicio Color**.
- **Pulse Detener/Salir.**

**4**

## <span id="page-16-0"></span>**Cómo hacer copias <sup>4</sup>**

## <span id="page-16-1"></span>**Configuración de copia**

Puede cambiar la configuración de copia temporalmente para la siguiente copia.

Estos ajustes son temporales y el equipo vuelve a la configuración predeterminada un minuto después de finalizar la copia.

Para cambiar un ajuste, pulse (**COPIA**) y, a continuación, pulse  $\triangleleft$  o  $\triangleright$  para desplazarse por los ajustes de copia. Cuando el ajuste que desea se muestre en pantalla, pulse el botón.

Cuando haya finalizado de seleccionar ajustes, pulse **Inicio Negro** o **Inicio Color**.

### <span id="page-16-2"></span>**Cómo detener la copia <sup>4</sup>**

Para detener la copia, pulse **Detener/Salir**.

### <span id="page-16-5"></span><span id="page-16-4"></span><span id="page-16-3"></span>**Mejora de la calidad de la copia <sup>4</sup>**

Puede seleccionar entre varias opciones de calidad. La configuración predeterminada es Automático.

Automático

Esta opción es el modo recomendado para las impresiones normales. Apropiada para documentos que contengan tanto texto como fotografías.

■ Texto

Apropiada para documentos que contengan principalmente texto.

Foto

Ofrece una calidad de copia mejor para fotografías.

**■ Gráfico** 

Apropiado para copiar recibos.

- Pulse (**COPIA**).
- Carque el documento.
- Introduzca el número de copias que desee.
- Pulse  $\triangleleft$  o  $\triangleright$  para visualizar Calidad. Pulse Calidad.
- **5** Pulse Automático, Texto, Foto 0 Gráfico.
- **6** Si no desea modificar más ajustes, pulse **Inicio Negro** o **Inicio Color**.

## <span id="page-17-2"></span><span id="page-17-0"></span>**Ampliación o reducción de la imagen copiada <sup>4</sup>**

Para ampliar o reducir la siguiente copia, siga las instrucciones descritas a continuación:

- Pulse  $\textcircled{\textcircled{\small{1}}}$  (COPIA).
- 2 Cargue el documento.
- Introduzca el número de copias que desee.
- 4 Pulse  $\triangleleft$  o  $\triangleright$  para visualizar Ampliar/ Reducir. Pulse Ampliar/ Reducir.
- **b** Pulse 100%, Ampliar, Reducir **o** Personalizar (25-400%).
- 6 Realice uno de los siguientes pasos:
	- Si ha seleccionado Ampliar o Reducir, pulse el botón de porcentaje de ampliación o reducción que desee.
	- Si ha elegido Personalizar (25-400%), introduzca una relación de ampliación o reducción del 25% al 400%.

Pulse OK.

Si seleccionó 100%, vaya al paso  $\bullet$ .

- **100%\***  $104\,$  EXE  $\rightarrow$  LTR  $141\%$  A5  $\rightarrow$  A4 200% 50%  $70\%$  A4  $\rightarrow$  A5 78% LGL  $\rightarrow$  LTR 83% LGL  $\rightarrow$  A4 85% LTR  $\rightarrow$  EXE 91% Pág. completa 94% A4  $\rightarrow$  LTR 97% LTR  $\rightarrow$  A4 Personalizar (25-400%)
- <span id="page-17-1"></span>

**7** Si no desea modificar más ajustes, pulse **Inicio Negro** o **Inicio Color**.

## **Nota**

Las Opciones de formato de página 2 en 1 (Vert), 2 en 1 (Hori), 2 en 1 (Id), 4 en 1 (Vert) y 4 en 1 (Hori) *no* están disponibles con las funciones Ampliar/Reducir.

## <span id="page-18-0"></span>**Copia dúplex (2 caras) <sup>4</sup>**

Si desea utilizar la función automática de copia dúplex, cargue el documento en la unidad ADF.

Si se muestra el mensaje de memoria agotada durante la realización de copias dúplex, intente instalar memoria adicional. (Consulte *[Instalación de memoria adicional](#page-38-0)* [en la página 35\)](#page-38-0).

Deberá elegir un diseño de copia a 2 caras entre las siguientes opciones antes de poder comenzar la copia dúplex. El diseño del documento determina qué diseño de copia a 2 caras debería elegir.

#### **2 carasi2 caras**

Vertical

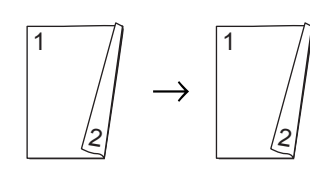

Horizontal

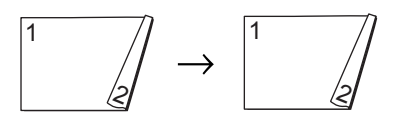

**Vuelta por borde largo 1 carai2 caras**

#### Vertical

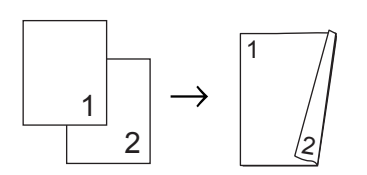

**Horizontal** 

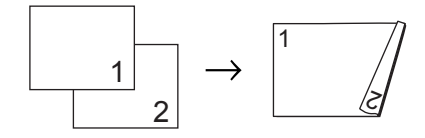

<span id="page-18-1"></span> **Vuelta por borde largo 2 carasi1 cara Vertical** 

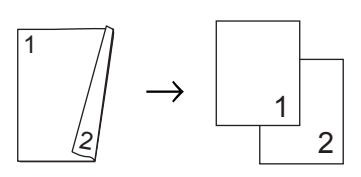

Horizontal

$$
\begin{array}{c}\n1 \\
\hline\n\end{array}
$$

**Vuelta por borde corto 1 carai2 caras**

Vertical

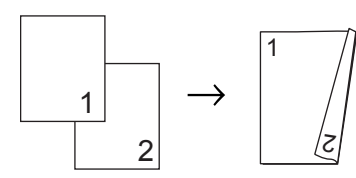

**Horizontal** 

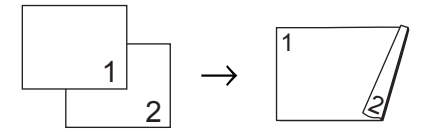

 **Vuelta por borde corto 2 carasi1 cara Vertical** 

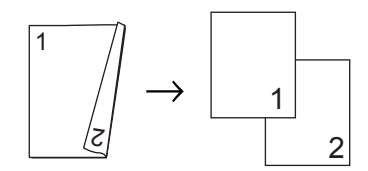

**Horizontal** 

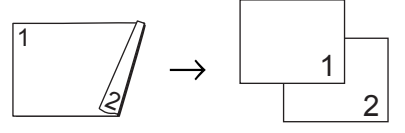

- a Pulse (**COPIA**).
	- Carque el documento.
- **3** Introduzca el número de copias que desee.

```
Capítulo 4
```

```
4 Pulse \triangleleft o \triangleright para visualizar
     Copia dúplex.
     Pulse Copia dúplex.
```
**b** Pulse  $\triangleleft$  o  $\triangleright$  para visualizar las siguientes opciones de diseño: 2cara-2cara, 1cara-2cara Gir bord larg, 2cara-1cara Gir bord larg, 1cara-2cara Gir bord cort, 2cara-1cara Gir bord cort, No

Pulse la opción que desee.

```
6 Si no desea modificar más ajustes,
    pulse Inicio Negro o Inicio Color.
```
### <span id="page-19-0"></span>**Selección de la bandeja <sup>4</sup>**

Es posible cambiar temporalmente la opción Uso de la bandeja para la siguiente copia.

- **i** Pulse (**Q**) (COPIA). Cargue el documento. Introduzca el número de copias que desee. 4 Pulse  $\triangleleft$  o  $\triangleright$  para visualizar Uso bandeja. Pulse Uso bandeja.  $\overline{5}$  Pulse MP>B[1](#page-19-1), MP>B1>B2<sup>1</sup>, B1>MP,  $B1>B2>MP$ <sup>1</sup>, Sólo bandeja[1,](#page-19-1) Sólo bandeja2<sup>1</sup> o Sólo MP.
	- <sup>1</sup> B2 y Sólo bandeja2 aparecen solamente si la bandeja inferior opcional está instalada.
- <span id="page-19-1"></span>6 Si no desea modificar más ajustes, pulse **Inicio Negro** o **Inicio Color**.

#### **Nota**

Para cambiar la configuración predeterminada de Utilización de la bandeja, consulte *Selección de bandeja en modo copia* en el *Capítulo 2* de la *Guía básica del usuario*.

## <span id="page-20-0"></span>**Ajuste del brillo y del contraste <sup>4</sup>**

#### <span id="page-20-2"></span>**Brillo <sup>4</sup>**

Ajuste el brillo de copia para que las copias sean más oscuras o más claras.

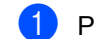

- Pulse (**Q**) (COPIA).
- Carque el documento.
- 8 Introduzca el número de copias que desee.
- 4 Pulse  $\triangleleft$  o  $\triangleright$  para visualizar Brillo. Pulse Brillo.
- $\overline{5}$  Pulse  $\triangleleft$  para que la copia sea más oscura, o pulse  $\blacktriangleright$  para que la copia sea más clara. Pulse OK.
- **6** Si no desea modificar más ajustes, pulse **Inicio Negro** o **Inicio Color**.

#### <span id="page-20-3"></span>**Contraste <sup>4</sup>**

Ajuste el contraste para que la imagen tenga un aspecto más nítido e intenso.

- - **Pulse (E**) (COPIA).

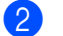

- Cargue el documento.
- **C** Introduzca el número de copias que desee.
- 4 Pulse  $\triangleleft$  o  $\triangleright$  para visualizar Contraste. Pulse Contraste.
- **b** Pulse  $\triangleleft$  para disminuir el contraste, o pulse  $\blacktriangleright$  para aumentar el contraste. Pulse OK.
- **6** Si no desea modificar más ajustes, pulse **Inicio Negro** o **Inicio Color**.

### <span id="page-20-4"></span><span id="page-20-1"></span>**Clasificación de las copias utilizando la unidad ADF <sup>4</sup>**

Puede ordenar varias copias. Las páginas se apilarán en el orden 1 2 3, 1 2 3, 1 2 3, etc.

- Pulse  $\textcircled{\textsf{F}}$  (**COPIA**).
- b Cargue el documento en la unidad ADF.
- Introduzca el número de copias que desee.
- 4 Pulse  $\triangleleft$  o  $\triangleright$  para visualizar Apilar/Ordenar. Pulse Apilar/Ordenar.

**6** Pulse Ordenar.

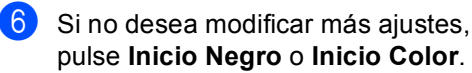

## **Nota**

Ordenar solamente está disponible cuando el documento está en el ADF.

### <span id="page-21-0"></span>**Cómo hacer copias N en 1 (formato de página) <sup>4</sup>**

Puede reducir la cantidad de papel usado al copiar mediante la función de copia N en 1. Esta opción le permite copiar dos o cuatro páginas en una sola página. Si desea copiar ambas caras de una tarjeta de identificación en una sola página,

consulte *[Copia de ID 2 en 1](#page-22-1)* en la página 19.

#### **IMPORTANTE** 0

- Asegúrese de que el tamaño del papel está establecido en A4, Carta, Legal o Folio.
- No puede utilizar la función Ampliar/Reducir con la función N en 1.
- (Vert) significa Vertical y (Hori) significa Horizontal.
- Pulse (**COPIA**).
- Cargue el documento.
- Introduzca el número de copias que desee.
- Pulse  $\triangleleft$  o  $\triangleright$  para visualizar Formato pág.. Pulse Formato pág..
- <span id="page-21-1"></span>**b** Pulse  $\triangle$  o para visualizar Normal (1 en 1), 2 en 1 (Vert), 2 en 1 (Hori), 2en1(Id) [1,](#page-21-1) 4 en 1 (Vert) o 4 en 1 (Hori). Pulse el botón que desee.
	- Si desea obtener más información acerca de 2en1(Id), consulte *[Copia de ID 2 en 1](#page-22-1)* [en la página 19](#page-22-1).

<span id="page-21-4"></span>**6** Si no desea modificar los ajustes adicionales, pulse **Inicio Negro** o **Inicio Color** para escanear la página. Si colocó el documento en la unidad ADF, el equipo escanea las páginas e inicia la impresión.

> <span id="page-21-5"></span>**Si está utilizando el cristal de**  escaneado, diríjase al paso  $\bullet$ .

- <span id="page-21-2"></span>Después de haber escaneado la página, pulse Sí para escanear la siguiente página.
- <span id="page-21-3"></span>Coloque la siguiente página en el cristal de escaneado. Pulse **Inicio Negro** o **Inicio Color**. Repita los pasos  $\bigcirc$  $\bigcirc$  $\bigcirc$  y  $\bigcirc$  para cada página del formato.
- **9** Después de haber escaneado todas las pá[g](#page-21-2)inas, pulse No en el paso  $\bullet$  para finalizar.

#### **Si está copiando desde la unidad ADF: <sup>4</sup>**

Coloque el documento *cara arriba* en el sentido que se indica a continuación:

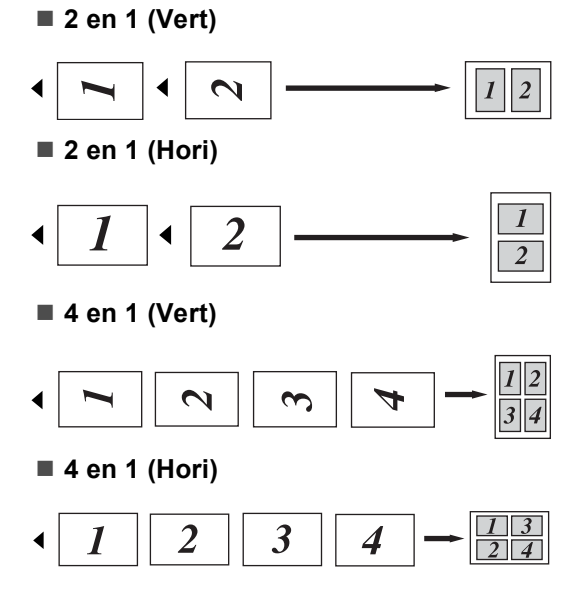

#### **Si está copiando desde el cristal de escaneado: <sup>4</sup>**

Coloque el documento *cara abajo* en el sentido que se indica a continuación:

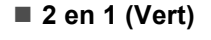

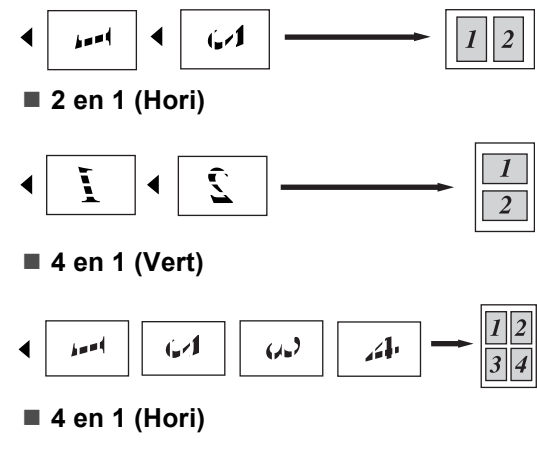

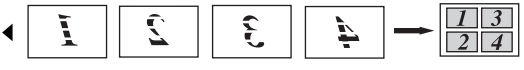

## <span id="page-22-2"></span><span id="page-22-1"></span><span id="page-22-0"></span>**Copia de ID 2 en 1 <sup>4</sup>**

Permite copiar la carné de identidad por ambas caras en una página a tamaño original.

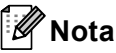

Es posible copiar una carné de identidad dentro de los límites permitidos en cumplimiento de las leyes aplicables. Consulte *Uso ilegal del equipo para la copia* en la *Folleto de avisos sobre seguridad y legales*.

Pulse  $\textcircled{\textcircled{\small{1}}}$  (COPIA).

b Coloque la carné de identidad *cara abajo* en el lado izquierdo del cristal de escaneado.

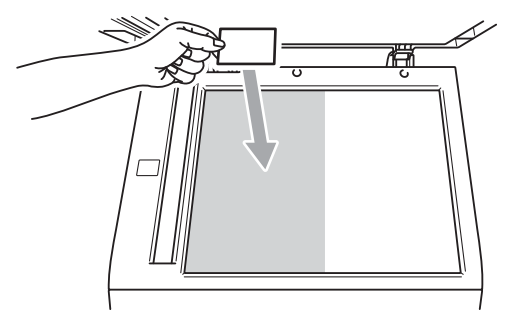

- Incluso si un documento se coloca sobre la unidad ADF, el equipo escanea los datos del cristal de escaneado.
- Introduzca el número de copias que desee.
- Pulse < o ▶ para visualizar Formato pág.. Pulse Formato pág..
- **b** Pulse  $\triangleleft$  o  $\triangleright$  para visualizar 2en1 (Id). Pulse 2en1(Id).

f Pulse **Inicio Negro** o **Inicio Color**. Una vez que el equipo haya escaneado la primera cara de la tarjeta, la pantalla LCD mostrará el mensaje Dé la vuelta al carné de identid. Después pulse Inicio..

#### Capítulo 4

- **7** Dé la vuelta a la carné de identidad y colóquela sobre el lado izquierdo del cristal de escaneado.
- **8** Pulse Inicio Negro o Inicio Color. El equipo escanea la otra cara de la tarjeta e imprime la página.

## **Nota**

Cuando se selecciona Copia de ID 2 en 1, el equipo ajusta la calidad en Foto y el contraste en +2.

### <span id="page-23-0"></span>**Ajuste del Color (Saturación) <sup>4</sup>**

Puede cambiar la configuración predeterminada de saturación de color.

<span id="page-23-2"></span><span id="page-23-1"></span>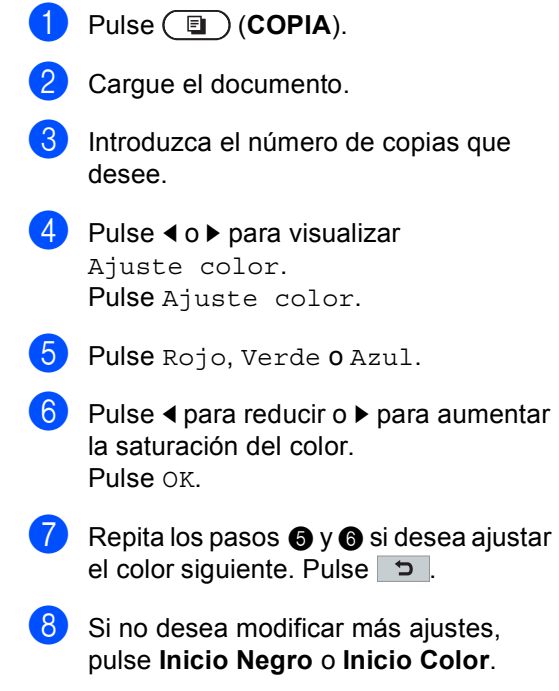

## <span id="page-24-0"></span>**Configuración de los cambios como nuevo predeterminado <sup>4</sup>**

Puede guardar los ajustes de copia de las opciones Calidad, Brillo, Contraste y Ajuste color que utiliza con mayor frecuencia si los establece como predeterminados. Estos ajustes se conservarán hasta que los modifique de nuevo.

- 
- **a** Pulse **(a** ) (COPIA).
- Pulse  $\triangle$  Pulse  $\triangle$  para seleccionar el ajuste que desea cambiar y, a continuación, pulse la nueva opción. Repita este paso para cada ajuste que desee modificar.
- **3** Una vez modificado el último ajuste, pulse  $\triangleleft$  o  $\triangleright$  para visualizar Ajustr nuevo predetermin.. Pulse Ajustr nuevo predetermin..
- Pulse Sí.
	- e Pulse **Detener/Salir**.

### <span id="page-24-1"></span>**Restablecimiento de todos los ajustes de copia a la configuración predeterminada <sup>4</sup>**

Es posible restablecer todos los ajustes de copia modificados a los valores predeterminados. Estos ajustes se conservarán hasta que los modifique de nuevo.

**a** Pulse **(a** ) (COPIA). **2** Una vez modificado el último ajuste,

pulse  $\triangleleft$  o  $\triangleright$  para visualizar Restaurar predetermin.. Pulse Restaurar predetermin..

#### Pulse Sí.

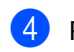

Pulse Detener/Salir.

**4**

## <span id="page-25-0"></span>**Ajuste de los favoritos <sup>4</sup>**

Puede almacenar los ajustes de copia que utiliza con mayor frecuencia, para ello, ajústelos como un favorito. Es posible ajustar hasta tres favoritos.

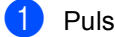

#### **i** Pulse  $(\blacksquare)$  (COPIA).

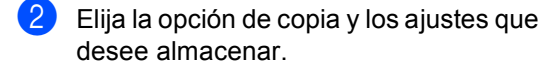

- $\overline{3}$  Pulse  $\triangleleft$  o  $\triangleright$  para visualizar Ajustes favoritos. Pulse Ajustes favoritos.
- 4 Pulse Guardar.
- **6** Pulse la ubicación donde desea guardar la configuración de Favorito:1, Favorito:2 o Favorito:3.
- 6 Realice uno de los siguientes pasos:
	- Si desea cambiar el nombre del ajuste, pulse  $\boxed{\infty}$  para eliminar los caracteres. A continuación, introduzca el nuevo nombre (hasta 12 caracteres). Pulse OK
	- Si no desea cambiar el nombre del ajuste, pulse OK.
- g Pulse **Detener/Salir**.

#### **Recuperación del ajuste favorito <sup>4</sup>**

Cuando esté listo para utilizar uno de sus conjuntos de ajustes favorito, podrá recuperarlos.

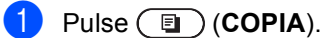

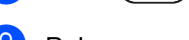

- Pulse Favorito.
- **3** Pulse el ajuste favorito que desee recuperar.

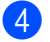

d Pulse **Inicio Negro** o **Inicio Color**.

#### **Cambie el nombre del ajuste favorito <sup>4</sup>**

Una vez que haya almacenado el ajuste favorito, podrá cambiarle el nombre.

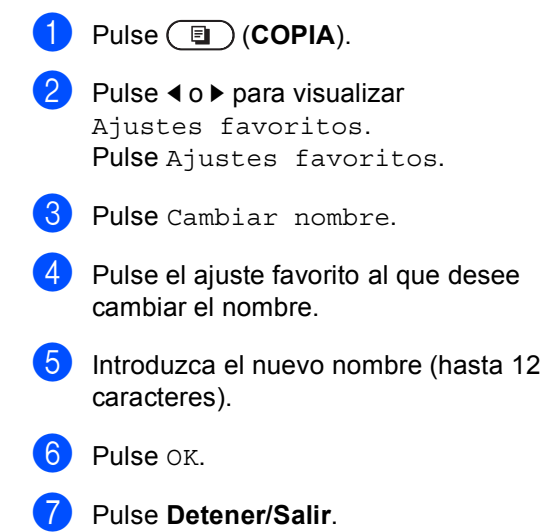

**A**

## <span id="page-26-0"></span>**Mantenimiento rutinario**

## <span id="page-26-4"></span><span id="page-26-1"></span>**Limpieza y comprobación del equipo**

Limpie el exterior y el interior del equipo periódicamente con un paño seco y sin pelusa. Al sustituir el cartucho de tóner o la unidad de tambor, no olvide limpiar el interior del equipo. Si las páginas impresas quedan manchadas con tóner, limpie el interior del equipo con un paño seco y sin pelusa.

## **ADVERTENCIA**

NO utilice materiales de limpieza que contengan amoníaco, alcohol, cualquier tipo de spray o cualquier tipo de sustancia inflamable para limpiar el exterior o el interior del equipo. De lo contrario, podría producirse un incendio o una descarga eléctrica.

Consulte *Para utilizar el producto con seguridad* en el *Folleto de avisos sobre seguridad y legales* si desea obtener información sobre cómo limpiar el equipo.

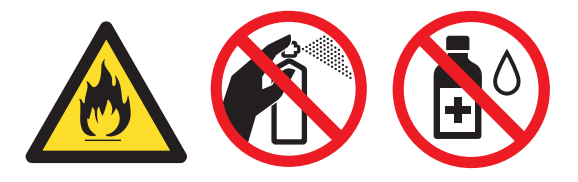

Procure no inhalar tóner.

## **IMPORTANTE**

Utilice detergentes neutros. Si para limpiar se utilizan líquidos volátiles, como disolvente o benceno, se dañará la superficie del equipo.

## <span id="page-26-3"></span><span id="page-26-2"></span>**Comprobación de los contadores de páginas <sup>A</sup>**

Es posible consultar los Contadores de páginas del equipo para las copias, las páginas impresas, los informes y las listas, o para obtener un resumen total.

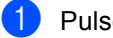

- Pulse MENÚ.
- Pulse  $\blacktriangle$  o  $\nabla$  para visualizar Info. equipo. Pulse Info. equipo.
- Pulse Cont. páginas. En la pantalla LCD se muestra el número de páginas de Total, Lista, Copia o Impresora.
- Pulse Total, Lista, Copia 0 Impresora para visualizar los contadores de páginas para Color y Blanco y negro.
- Realice uno de los siguientes pasos:
	- Si desea ver las demás opciones,  $pulse \mid 2$ .
	- Si desea salir, pulse **Detener/Salir**.

#### <span id="page-27-0"></span>**Comprobación de la vida útil restante de las piezas**

Puede consultar la vida útil de piezas del equipo en la pantalla LCD.

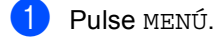

- **2** Pulse  $\triangle$  o  $\blacktriangledown$  para visualizar Info. equipo. Pulse Info. equipo.
- 3 Pulse Vida útil de las piezas.
- 4 Pulse  $\triangle$  o  $\nabla$  para visualizar la vida útil restante aproximada de las piezas de Tambor, Cinturón de arrastre, Fusión, Láser, Kit AP MP, Kit AP 1 y Kit AP 2.
- e Pulse **Detener/Salir**.

## <span id="page-27-3"></span><span id="page-27-1"></span>**Sustitución de piezas de mantenimiento**   $peri$ ódico

Las piezas de mantenimiento periódico tendrán que sustituirse con frecuencia para mantener la calidad de impresión. Las partes enumeradas a continuación se deberán sustituir después de imprimir aproximadamente 50.000 páginas <sup>[1](#page-27-2)</sup> para el Kit AP MP y 100.000 páginas <sup>1</sup> para el Kit AP 1, el Kit AP 2, la unidad de fusión y la unidad láser. Llame a su distribuidor de Brother cuando aparezcan los mensajes siguientes en la pantalla LCD.

<span id="page-27-2"></span><sup>1</sup> Páginas de una sola cara de tamaño A4 o Carta.

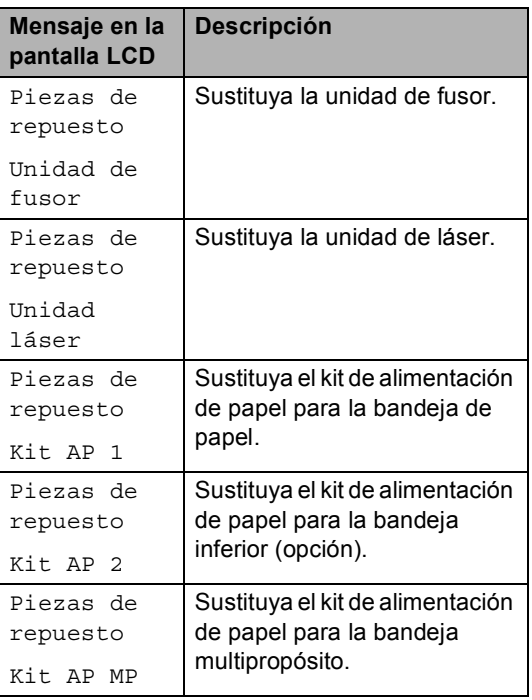

## <span id="page-28-0"></span>**Embalaje y transporte**  del equipo

## **ADVERTENCIA**

Este equipo es pesado y su peso es de 28,5 kg aproximadamente. A fin de evitar lesiones, para levantar el equipo se necesitan al menos dos personas. Tenga cuidado de no pillarse los dedos cuando deposite el equipo.

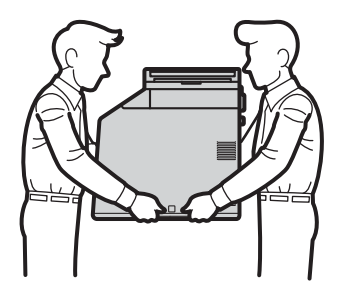

Si utiliza una bandeja inferior, transpórtela por separado del equipo.

## **IMPORTANTE**

Cuando transporte el equipo, deberá retirar la caja de tóner desechable del equipo y colocarla en una bolsa de plástico. Si no la retira ni la coloca en una bolsa de plástico antes del transporte, el equipo podría sufrir graves daños y la garantía quedaría nula y sin efecto.

### **Nota**

Si por alguna razón debe transportar el equipo, vuelva a empaquetarlo cuidadosamente en el embalaje original para evitar que se produzcan daños durante el tránsito. Sería conveniente contratar un seguro adecuado para el equipo con el transportista.

Compruebe que tiene las siguientes piezas para el reembalaje:

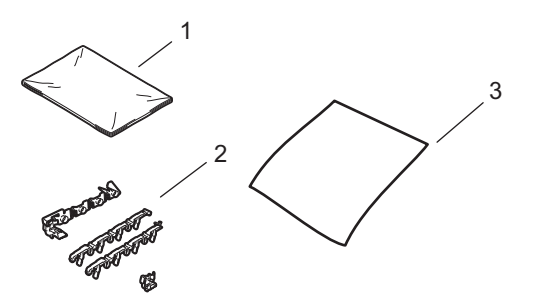

- **1 Bolsa de plástico para la caja de tóner desechable**
- **2 Materiales de embalaje de color naranja para inmovilizar las partes internas (4 piezas)**
- **3 Una hoja de papel (A4 o Carta) para proteger la unidad de correa (adquiérala usted mismo)**
- a Apague el equipo. Desconecte todos los cables y, a continuación, desconecte el cable de alimentación de la toma de corriente.

**A**

- 
- **2** Pulse el botón de liberación de la cubierta y abra la cubierta delantera.

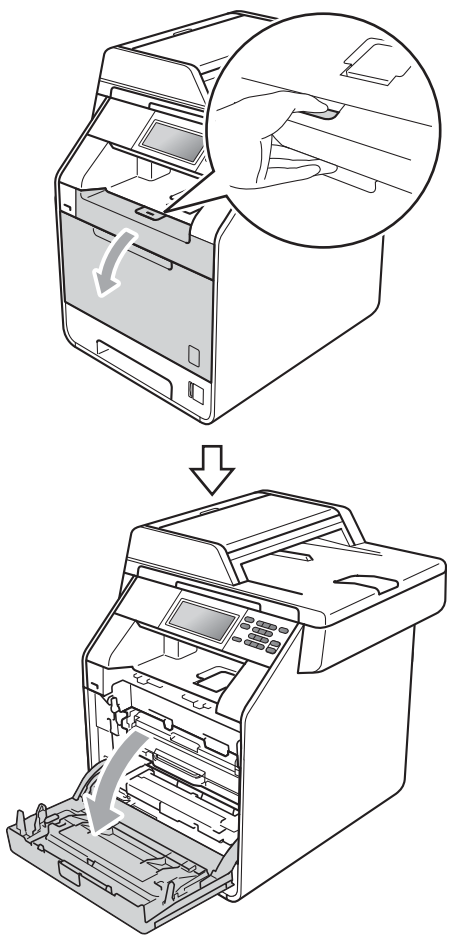

8 Sujete el asa verde de la unidad de tambor. Tire de la unidad de tambor hacia afuera hasta que se detenga.

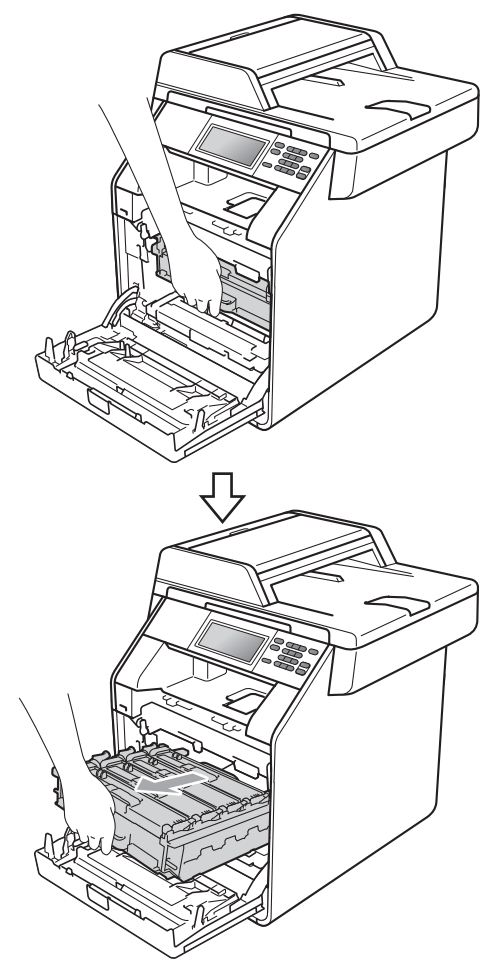

 $\overline{4}$  Gire la palanca de bloqueo verde (1) (situada en el lado izquierdo del equipo) en dirección contraria a las agujas del reloj hasta alcanzar la posición de liberación. Mientras sujeta las asas verdes de la unidad de tambor, levante la parte frontal de la unidad de tambor y retírela del equipo.

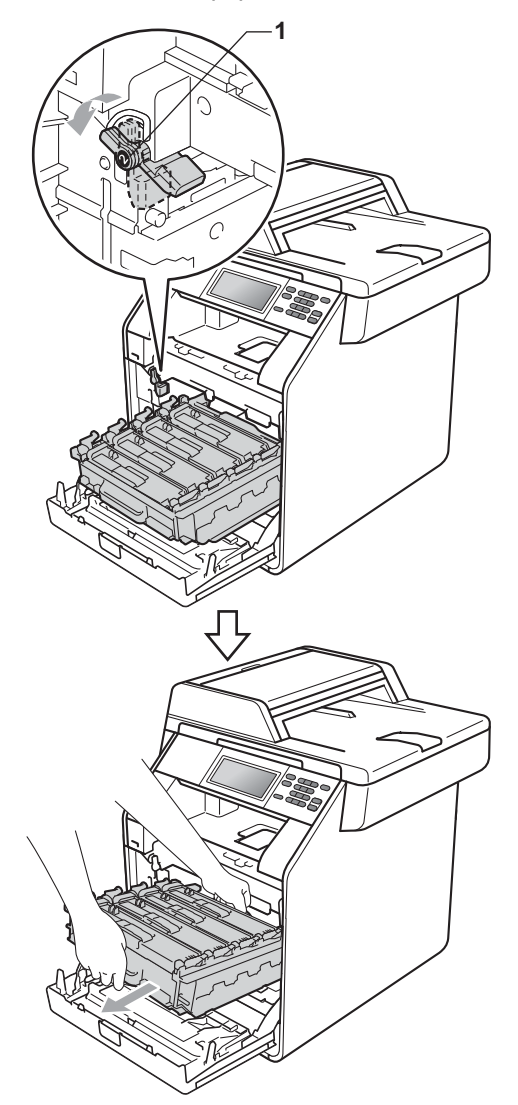

## **IMPORTANTE**

- Sujete las asas verdes de la unidad de tambor cuando la transporte. NO sujete la unidad de tambor por los bordes.
- Recomendamos que coloque la unidad de tambor sobre una superficie limpia y plana, con una pieza de papel desechable debajo por si el tóner se derrama o vuelca accidentalmente.
- Manipule el cartucho de tóner y la caja de tóner desechable con cuidado. Si el tóner se derrama en las manos o prendas, límpielas o lávelas con agua fría.
- Para evitar que el equipo resulte dañado por la electricidad estática, NO toque los electrodos indicados en la ilustración.

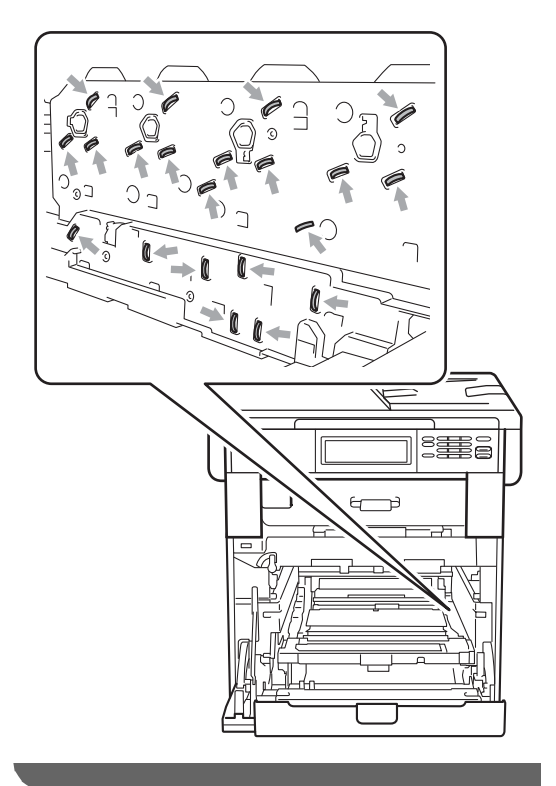

**5** Sujete el asa verde de la unidad de correa con ambas manos y levante la unidad de correa; a continuación, extráigala.

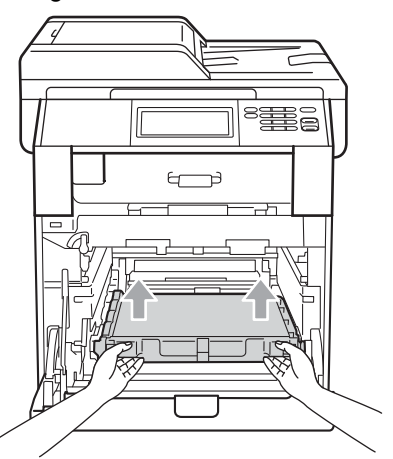

6 Retire las dos piezas de material de embalaje de color naranja y deséchelas.

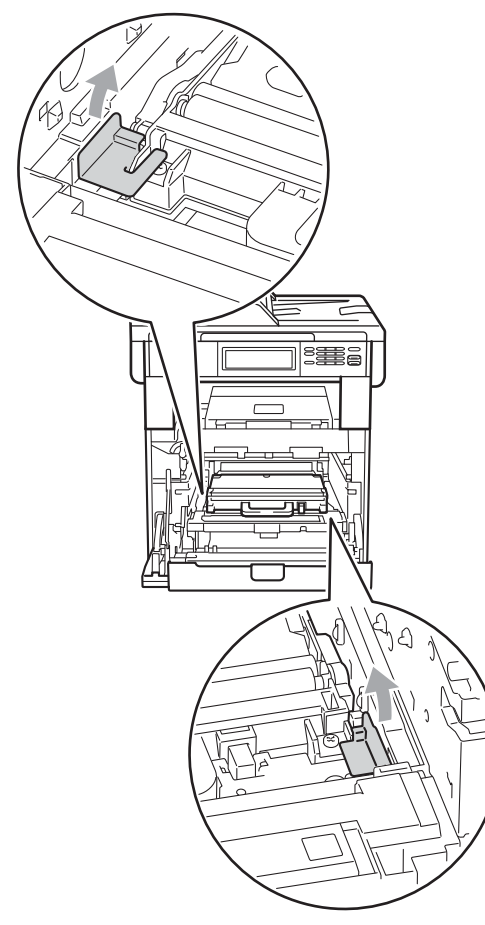

### **Nota**

Este paso solamente es necesario la primera vez que se sustituye la caja de tóner desechable y no se requiere para la caja de tóner desechable de sustitución. Las piezas de embalaje de color naranja vienen instaladas de fábrica para proteger el equipo durante el envío desde la fábrica.

**7** Retire la caja de tóner desechable del equipo mediante el uso del asa verde y, a continuación, introdúzcala en una bolsa de plástico y selle la bolsa completamente.

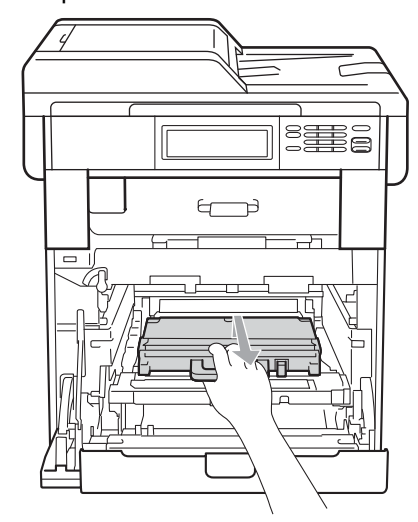

## **IMPORTANTE**

La caja de tóner desechable debe manipularse con mucho cuidado. Si el tóner se derrama en las manos o prendas, límpielas o lávelas con agua fría.

8 Vuelva a colocar la unidad de correa dentro del equipo. Asegúrese de que la unidad de correa está nivelada y que encaja firmemente en su sitio.

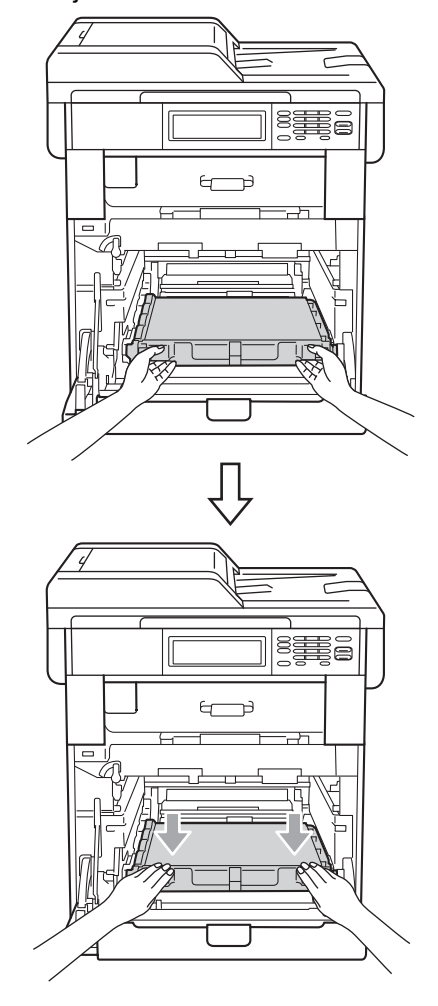

- **9** Instale los materiales de embalaje de color naranja en la unidad de tambor tal como se indica a continuación:
	- Para fijar los cartuchos de tóner, instale las tiras de embalaje de color naranja (1) (marcadas con una L y una R) de manera que coincidan con los laterales izquierdo y derecho de la unidad de tambor, tal como se muestra en la ilustración.
	- Acople la tira de embalaje de color naranja (2) al lateral izquierdo de la unidad de tambor, tal como se muestra en la ilustración.

Deslice el material de embalaje pequeño de color naranja (3) sobre el eje metálico en el lateral derecho de la unidad de tambor, tal como se muestra en la ilustración.

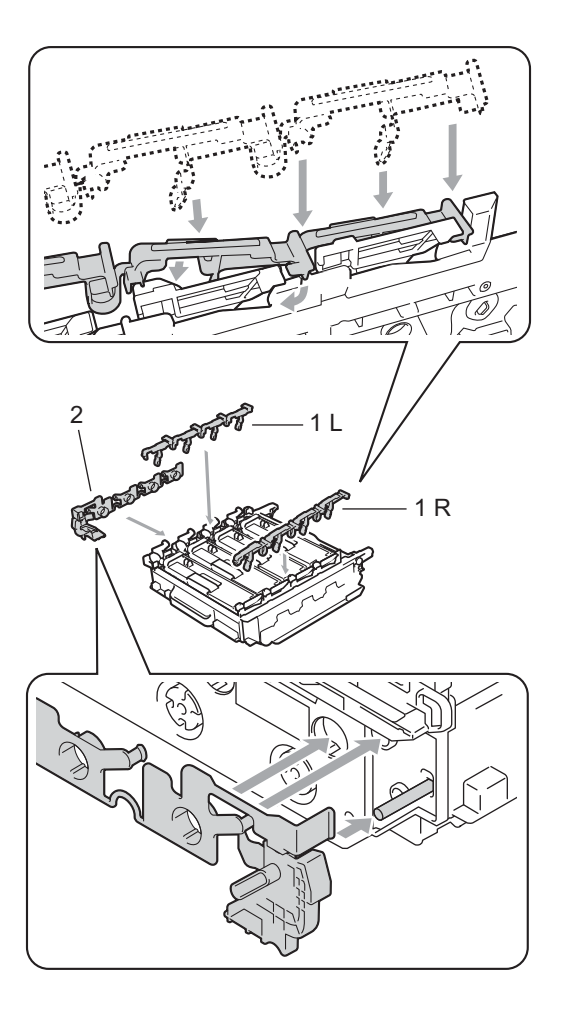

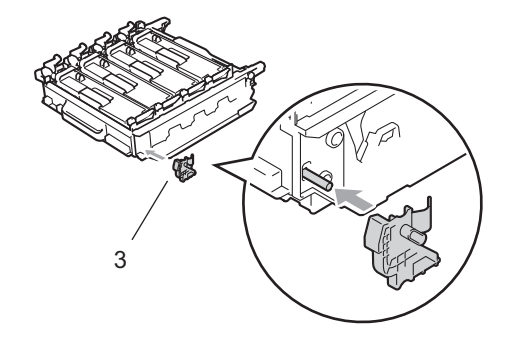

10 Coloque una hoja de papel (formato A4 o Carta) sobre la unidad de correa para evitar daños a dicha unidad.

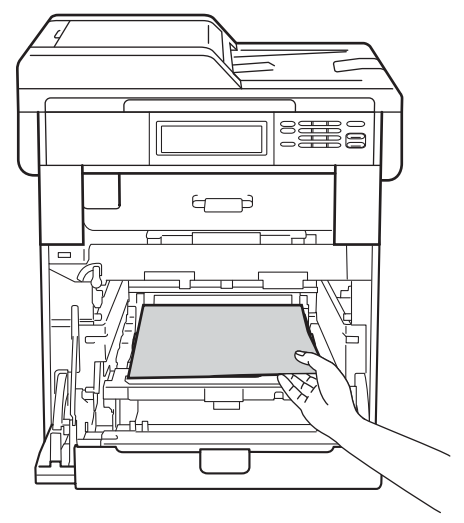

**fi** Asegúrese de que la palanca de bloqueo verde (1) se encuentra en la posición de liberación, tal como se muestra en la ilustración.

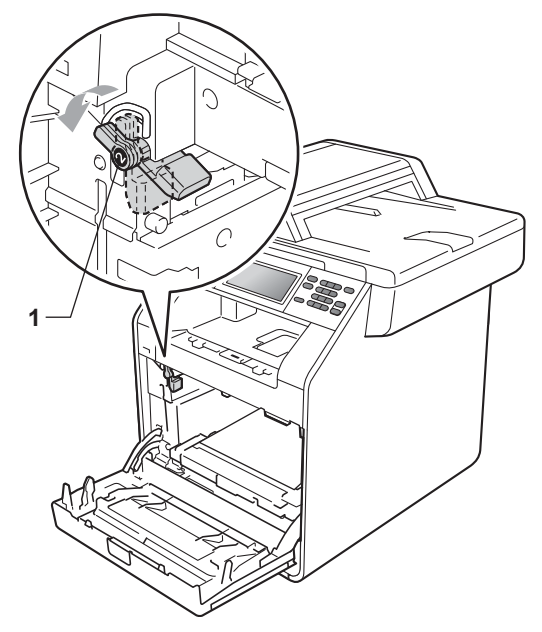

12 Haga coincidir los extremos de las guías (2) de la unidad de tambor con las marcas  $\blacktriangleright$  (1) que se encuentran a ambos lados del equipo y, a continuación, coloque la unidad de tambor dentro del equipo hasta que se detenga en la palanca de bloqueo verde que se encuentra en la posición de liberación.

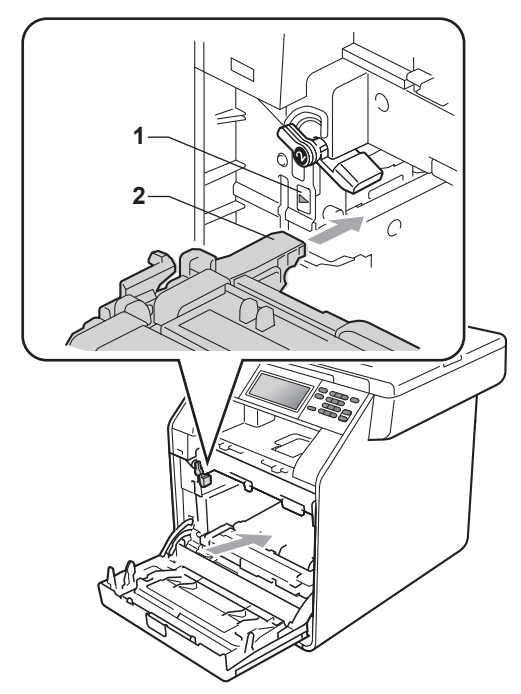

**is** Gire la palanca de bloqueo verde (1) en la dirección de las agujas del reloj hasta la posición de bloqueo.

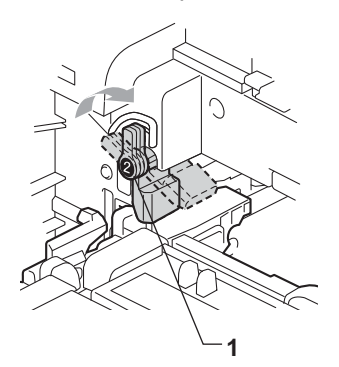

 $\left(4\right)$  Empuje la unidad de tambor hacia adentro hasta que se detenga.

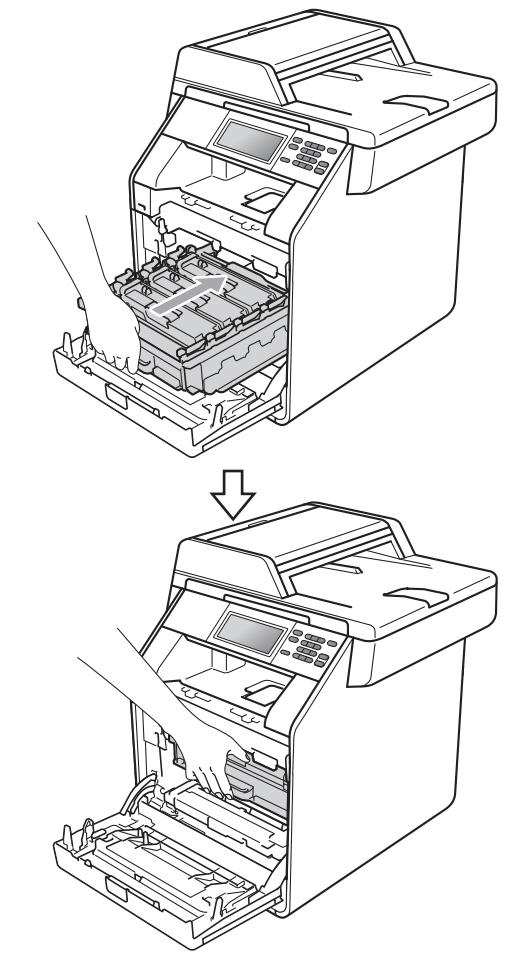

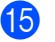

**b** Cierre la cubierta delantera del equipo.

16 Coloque la pieza de espuma de poliestireno (2) dentro de la caja de cartón más baja (1). A continuación, coloque la caja de tóner desechable en la pieza de espuma de poliestireno.

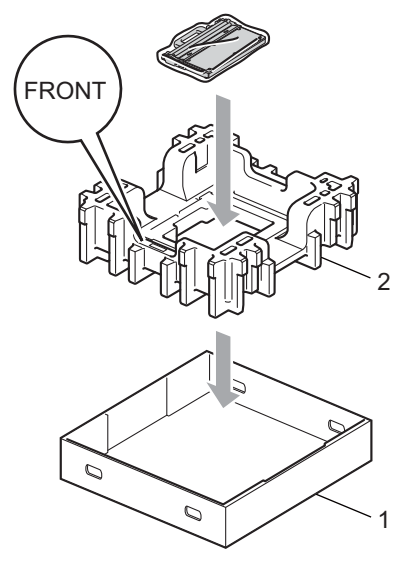

**D** Envuelva el equipo con una bolsa de plástico. Coloque el equipo sobre la pieza de espuma de poliestireno (1).

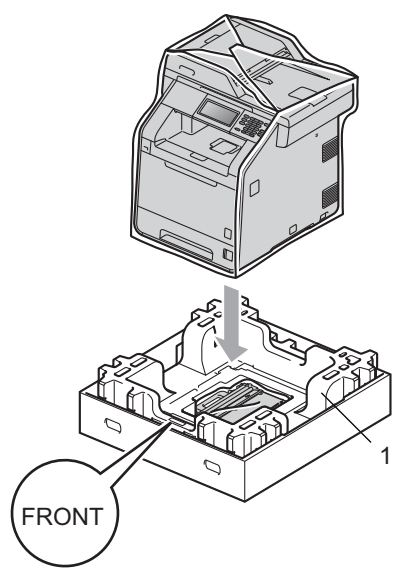

18 Coloque la pieza de espuma de poliestireno (2) en la parte posterior de la pieza de espuma de poliestireno (1) tal como se muestra en la ilustración.

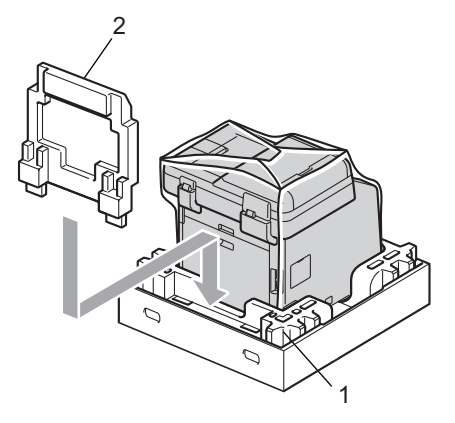

Coloque la caja de cartón más alta (1) sobre el equipo y la caja de cartón más baja (2). Alinee los orificios de unión de la caja de cartón más alta con los orificios de unión de la caja de cartón más baja.

> Fije la caja de cartón más alta a la caja de cartón más baja mediante las cuatro uniones de plástico (3) tal como se muestra en la ilustración.

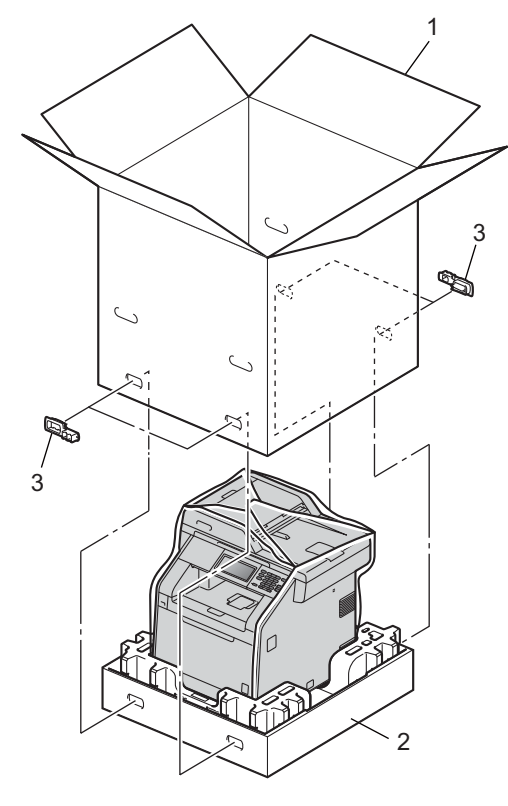

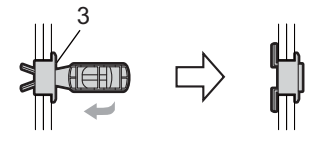

**20** Coloque las dos piezas de espuma de poliestireno (1) dentro de la caja de cartón de modo que la parte derecha del equipo coincida con la marca "RIGHT" de una de las piezas de espuma de poliestireno y la parte izquierda del equipo con la marca "LEFT" de la otra pieza. Coloque el cable de alimentación CA y los materiales impresos en la caja de cartón original tal y como se muestra en la ilustración.

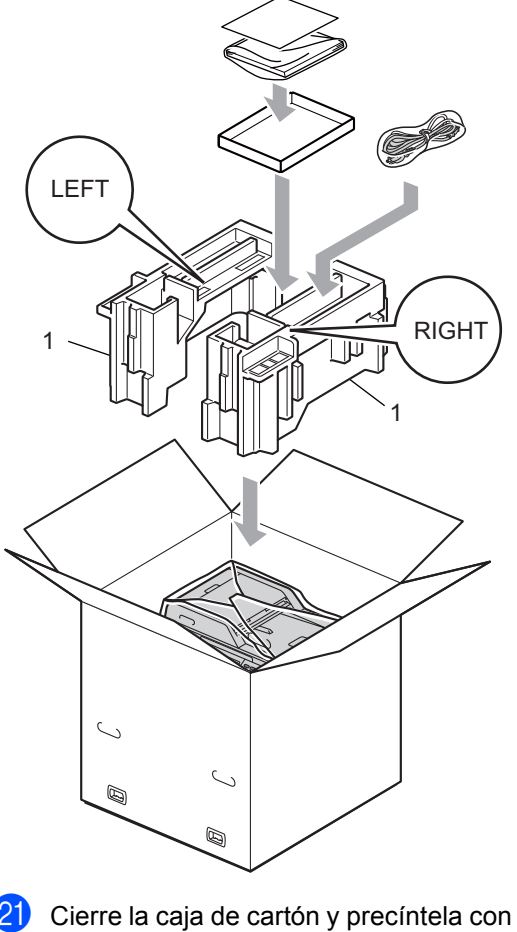

cinta adhesiva.

**A**

**33**

**B**

## <span id="page-37-0"></span>**Opciones**

## <span id="page-37-1"></span>**Bandeja de papel opcional (LT-300CL) <sup>B</sup>**

Es posible instalar una bandeja inferior opcional con capacidad para 500 hojas de papel de 80  $g/m^2$ .

Cuando se instala una bandeja opcional, el equipo pasa a tener una capacidad para 800 hojas de papel normal.

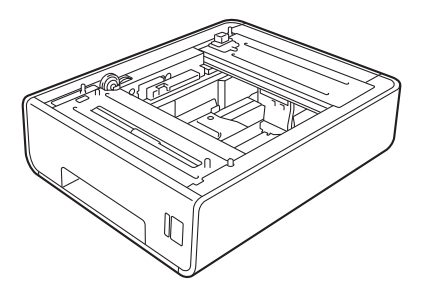

Para obtener información acerca de la configuración, consulte las instrucciones suministradas con la bandeja inferior.

## <span id="page-37-4"></span><span id="page-37-2"></span>**Tarjeta de memoria <sup>B</sup>**

DCP-9270CDN dispone de 256 MB de memoria estándar. El equipo dispone de una ranura para la ampliación opcional de la memoria. Puede aumentar la memoria hasta un máximo de 512 MB mediante la instalación de una memoria SO-DIMM (Small Outline Dual In-line Memory Module, pequeño módulo compacto de memoria en línea doble).

### <span id="page-37-3"></span>**Tipos de módulos de memoria SO-DIMM <sup>B</sup>**

Puede instalar los siguientes módulos de memoria SO-DIMM:

- Kingston KTH-LJ2015/128 de 128 MB
- Kingston KTH-LJ2015/256 de 256 MB
- Transcend TS128MHP422A de 128 MB
- Transcend TS256MHP423A de 256 MB

### **Nota**

- Si desea obtener más información, visite el sitio web de Kingston Technology en [http://www.kingston.com/.](http://www.kingston.com/)
- Si desea obtener más información, visite el sitio web de Transcend en <http://www.transcend.com.tw/>.

En general, los módulos de memoria SO-DIMM deben incluir las siguientes especificaciones:

Tipo: salida de 144 contactos y 16 bits

Latencia CAS: 4

Frecuencia de reloj: 267 MHz (533 Mb/s/contacto) o más

Capacidad: 64, 128 o 256 MB

Altura: 30,0 mm

Tipo de DRAM: SDRAM DDR2

**B**

## **Nota**

- Es posible que exista algún módulo SO-DIMM que no funcione con el equipo.
- Para obtener más información, llame al distribuidor donde adquirió el equipo o al Servicio de atención al cliente de Brother.

### <span id="page-38-1"></span><span id="page-38-0"></span>**Instalación de memoria adicional <sup>B</sup>**

- Apague el equipo.
- **2** Desconecte el cable de interfaz del equipo y, a continuación, desenchufe el cable de alimentación de la toma de corriente.

### **Nota**

Compruebe que ha apagado el equipo antes de instalar o extraer el módulo SO-DIMM.

 $\overline{3}$  Retire la cubierta de plástico (1) y, a continuación, la metálica (2) del módulo SO-DIMM.

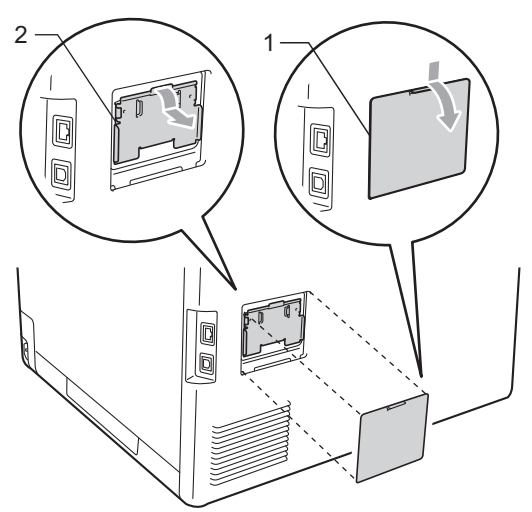

Desembale el módulo SO-DIMM y sujételo por los bordes.

#### **IMPORTANTE** Ø

Para evitar daños en el equipo debido a la electricidad estática, NO toque los chips de memoria ni la superficie de la tarjeta.

Sujete el módulo SO-DIMM por los bordes y haga coincidir las muescas de este con los salientes de la ranura. Inserte el módulo SO-DIMM diagonalmente (1); a continuación, inclínelo hacia la tarjeta de interfaz hasta que quede encajado en su sitio (2).

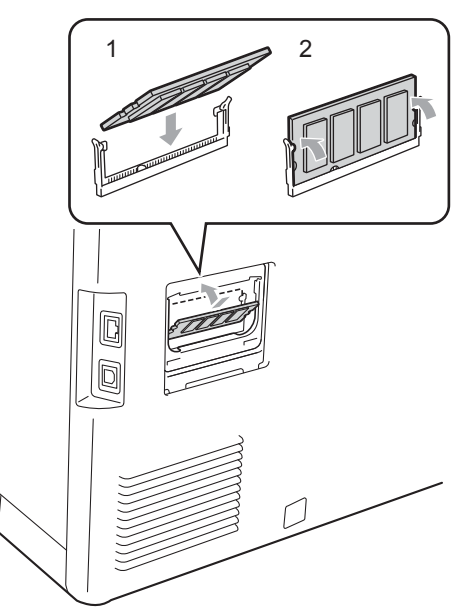

6 Vuelva a colocar la cubierta de metal  $(2)$ y, a continuación, la cubierta de plástico (1) del módulo SO-DIMM.

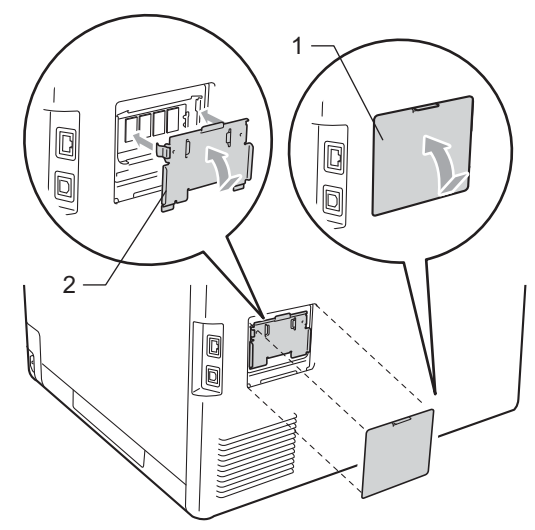

- **7** En primer lugar, enchufe de nuevo el cable de alimentación del equipo en la toma corriente y conecte después el cable de interfaz.
- 8 Encienda el equipo.

#### **Nota**

Para comprobar que ha instalado correctamente el módulo SO-DIMM, puede imprimir la página de configuración de usuario en la que se muestra el tamaño de memoria actual. (Consulte *[Informe de](#page-7-0)  [configuración del usuario](#page-7-0)* en la página 4).

<span id="page-40-0"></span>**Glosario <sup>C</sup>**

Esta lista contiene todas las funciones y términos que aparecen en los manuales Brother. La disponibilidad de estas funciones se encuentra en función del modelo adquirido.

#### **Ajustes temporales**

**C**

Es posible seleccionar una serie de opciones para cada copia sin necesidad de modificar la configuración predeterminada.

#### **Buscar**

Un listado alfabético electrónico de entradas LDAP.

#### **Cancelar trabajo**

Cancela una tarea de impresión programada y borra la memoria del equipo.

#### **Escala de grises**

Tonalidades de gris disponibles para la copia.

#### **Escaneado**

El proceso de envío de la imagen electrónica de un documento en papel al ordenador.

#### **LCD (pantalla de cristal líquido)**

La pantalla del equipo que presenta los mensajes interactivos durante el proceso de programación en pantalla y que muestra la fecha y la hora cuando el equipo está inactivo.

#### **Lista de Ayuda**

Copia impresa de la tabla de menús completa, que puede utilizar para programar el equipo si no tiene las Guías del usuario a mano.

#### **Lista de configuración del usuario**

Informe impreso que muestra la configuración actual del equipo.

#### **Modo Menú**

Modo de programación para cambiar la configuración del equipo.

#### **OCR (Reconocimiento óptico de caracteres)**

La aplicación de software ScanSoft™ PaperPort™ 12SE con OCR o la aplicación de software Presto! PageManager convierte las imágenes de texto en texto que puede ser modificado por el usuario.

#### **Resolución**

El número de líneas verticales y horizontales por pulgada.

#### **Resolución Fina**

Una resolución fina de  $203 \times 196$  ppp. Se utiliza para letra pequeña y gráficos.

#### **Volumen de la alarma**

Ajuste del volumen del pitido de la alarma al pulsar un botón o producirse un error.

## <span id="page-41-0"></span>**D Índice**

### **A**

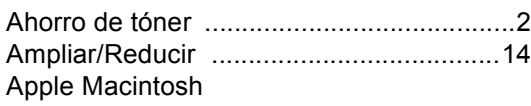

Consulte la Guía del usuario del software.

<u> 1980 - Johann Barn, mars an t-Amerikaansk politiker (</u>

## **C**

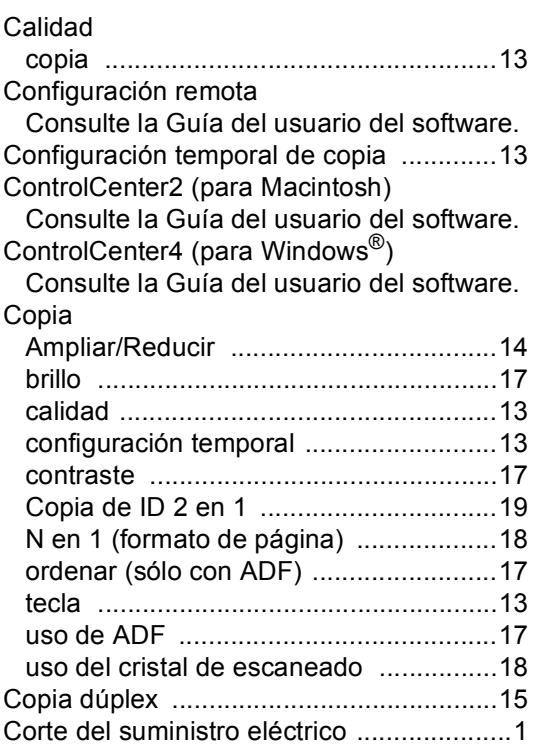

### **E**

Escaneado

Consulte la Guía del usuario del software.

#### **F**

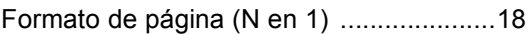

#### **H**

Horario de verano [......................................1](#page-4-4)

## **I**

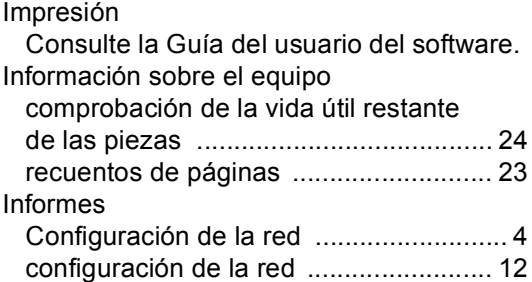

#### **L**

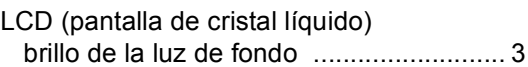

#### **M**

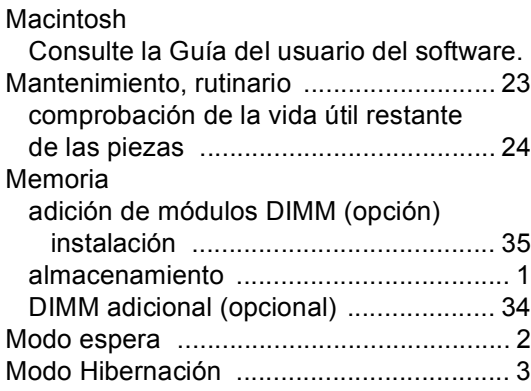

#### **N**

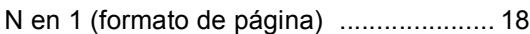

#### **O**

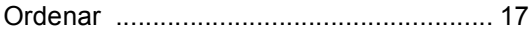

#### **P**

PaperPort™ 12SE con OCR Consulte la Guía del usuario del software y la Ayuda de la aplicación PaperPort™ 12SE para acceder a las Guías básicas. Presto! PageManager Consulte la Guía del usuario del software. Consulte también la Ayuda de la aplicación

Presto! PageManager.

#### **R**

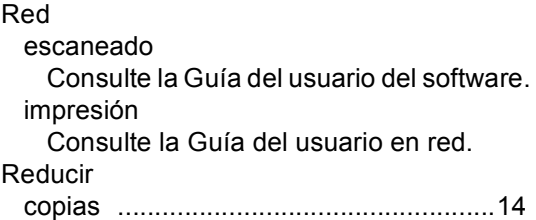

#### **S**

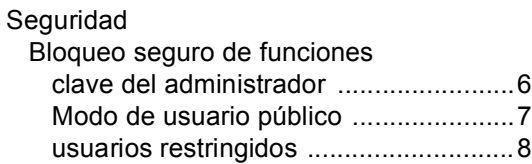

#### **U**

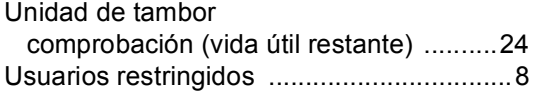

#### **W**

Windows® Consulte la Guía del usuario del software.

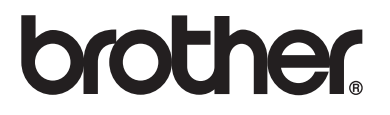

Este equipo solamente puede utilizarse en el país en el que se ha adquirido. Las compañías locales Brother o sus distribuidores únicamente ofrecerán soporte técnico a aquellos equipos que se hayan adquirido en sus respectivos países.